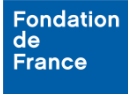

Ce document présente les principales fonctions de l'espace porteur de projet :

- Gestion de mon profil (personne pouvant déposer un dossier de demande)
- Accès aux formulaires (demande de subvention, bourse, allocation ou candidature à un prix).

# **1. Mon profil**

Lors de votre première connexion à l'espace porteur de projet, la page d'authentification vous permet de Créer un compte.

Une fois votre profil créé, vous pouvez le modifier à tout moment, grâce au lien "Mon profil" dans le menu principal.

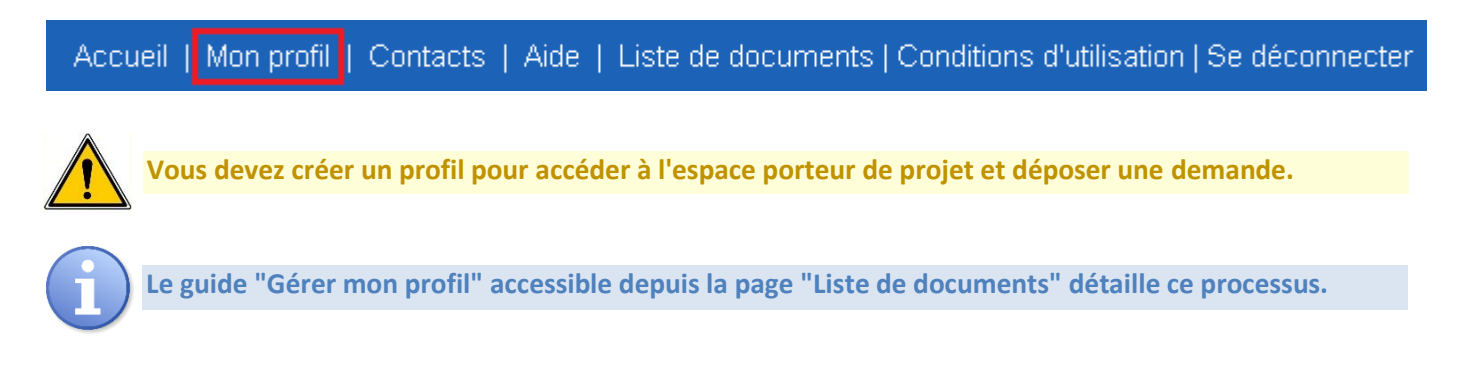

# **2. Formulaire de demandes**

La saisie d'un formulaire de demande de subvention, de bourse ou d'allocation vous permet de concourir à un appel à projets de la Fondation de France.

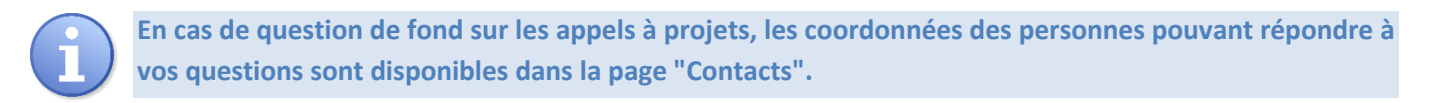

Accueil | Mon profil | Contacts Aide | Liste de documents | Conditions d'utilisation | Se déconnecter

# **a. Créer une nouvelle demande**

Depuis la page d'accueil, le menu "Détails des activités" situé en partie gauche de l'écran vous permet d'accéder à la liste des appels à projets ouverts, grâce au lien Appels à projets disponibles.

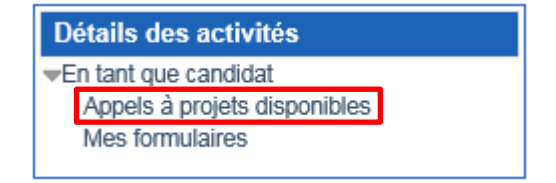

La page qui s'ouvre alors présente, dans deux sous-menus, la liste des formulaires disponibles pour :

- 1. les demandes de subvention,
- 2. les demandes de bourse.

Vous pouvez y trouver les dates d'ouverture et de fermeture de chaque appel à projets ; le lien sur la date d'ouverture vous permet d'accéder au formulaire.

### **b. Poursuivre la saisie d'une demande**

Depuis la page d'accueil, le menu "Détails des activités" situé en partie gauche de l'écran vous permet d'accéder à la liste des formulaires en cours de saisie, grâce au lien Mes formulaires.

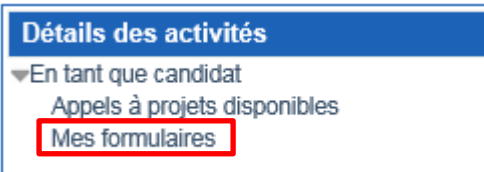

Si vous avez sauvegardé un formulaire alors que vous étiez en train de le renseigner, c'est ici que vous le retrouverez, lorsque vous reviendrez sur la plateforme.

Vous pourrez également suivre l'état d'avancement de vos demandes :

- *en cours* : dossier que vous avez créé mais pas encore transmis,
- *transmis* : dossier que vous avez complété et que vous transmis à la Fondation de France,
- *non approuvé* : dossier que vous avez transmis à la Fondation de France mais qui n'est pas complet,
- *admissible* : dossier présélectionné par la Fondation de France.

Enfin, vous pouvez aussi à tout moment, depuis cette page, accéder à la version PDF de votre formulaire en cliquant sur l'icône Document PDF.

### **3. Autre pages**

### **a. Contacts**

Accueil | Mon profil | Contacts | Aide | Liste de documents | Conditions d'utilisation | Se déconnecter

La page "Contacts" donne accès aux coordonnées des personnes pouvant répondre à vos questions.

# **b. Aide**

Accueil | Mon profil | Contacts | Aide | Liste de documents | Conditions d'utilisation | Se déconnecter

La page "Aide" vous donne accès à des informations techniques relatives à la plateforme.

### **c. Liste de documents**

Liste de documents | Conditions d'utilisation | Se déconnecter Accueil | Mon profil | Contacts | Aide |

La page "Liste de documents" contient des documents d'aide pour faciliter l'utilisation de la plateforme, dont celuici.

## **d. Conditions d'utilisation**

Accueil | Mon profil | Contacts | Aide | Liste de documents | Conditions d'utilisation | Se déconnecter

Vous pouvez visualiser les conditions d'utilisation que vous avez accepté en accédant à la plateforme porteur de projet, notamment lors de la création de votre profil.

#### **e. Se déconnecter**

Accueil | Mon profil | Contacts | Aide | Liste de documents | Conditions d'utilisation | Se déconnecter

Enfin, le bouton "Se déconnecter" vous permet de fermer votre session.